## **USER MANUAL FOR ONLINE APPLICATION OF INNOVATION OFFICER**

The applicants are requested to follow the instructions below for filling up of online application

- 1. The post description, eligibility criteria, qualification, experience and general terms and conditions are given in URL [https://aicte-india.org/sites/default/files/Advt.%20for%20e-gov..pdf#overlay-context=](https://aicte-india.org/sites/default/files/Advt.%20for%20e-gov..pdf#overlay-context)
- 2. Step 1 : The new applicants are required to click on the register button available at the URL [https://facilities.aicte-india.org/recruitment\\_io/](https://facilities.aicte-india.org/recruitment_io/)
- 3. The screen below appears

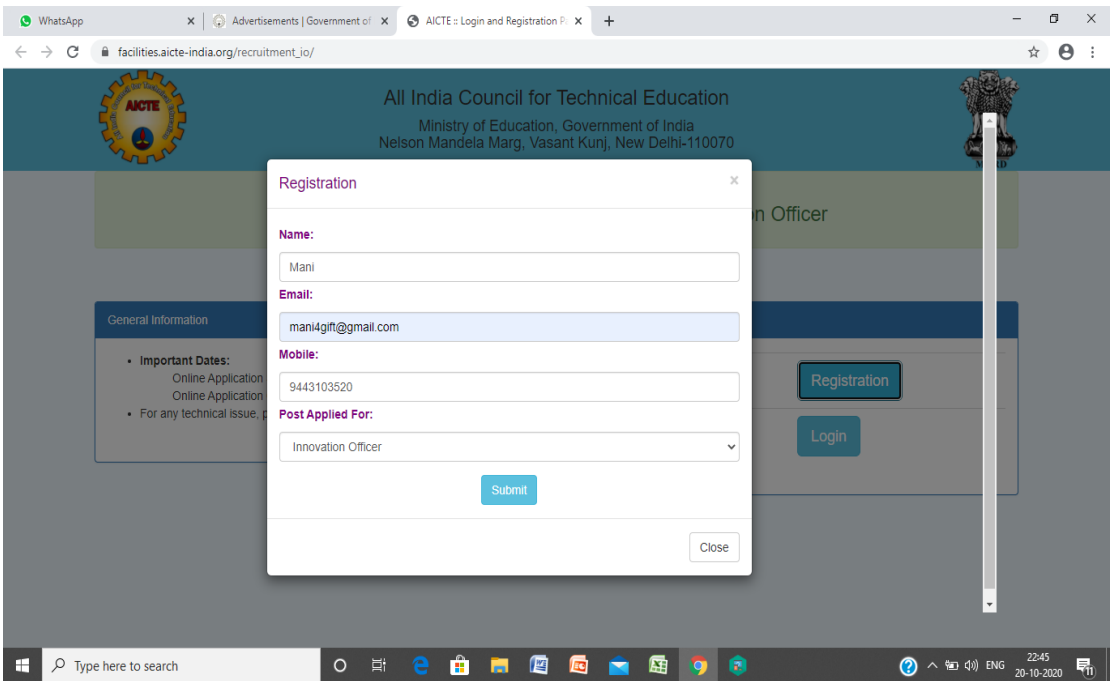

4. Provide the details as required. **Note: Correct email id and mobile number should be given** and once the register button is clicked, an auto triggered SMS will reach your mobile as shown below. Note down your application ID.

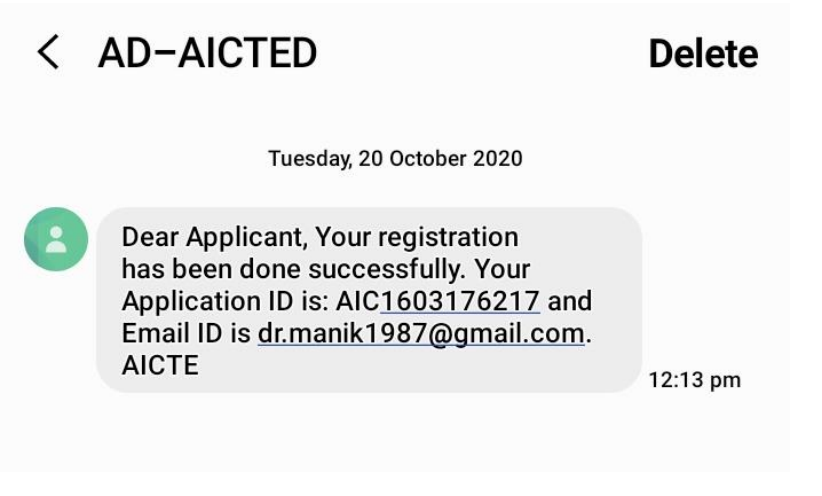

5. Once the SMS is received, you can login with the credentials by clicking the login button as shown below

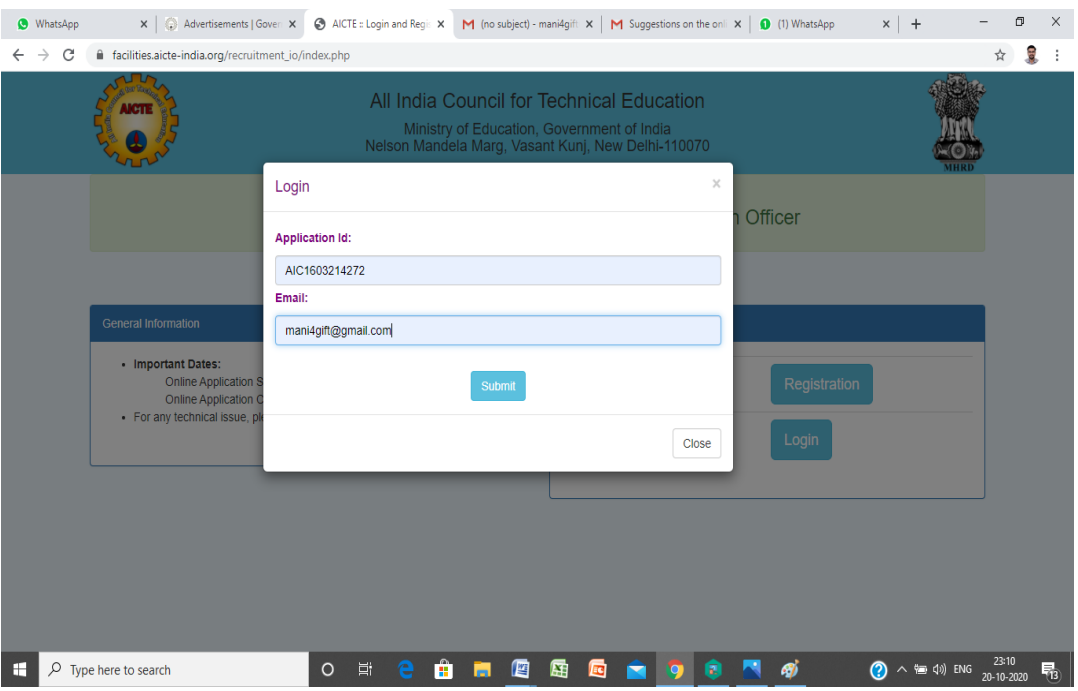

- 6. On successful login, the page will get transferred to the application screen where in the following fields are to be filled. The \* mark in the field indicates that those are mandatory to be filled and cannot be left blank
	- a. Date of Birth: In the date picker, select the year first as shown below. The small scroll bar will help in selecting the year correctly. The select the month and finally the date as shown in figure below

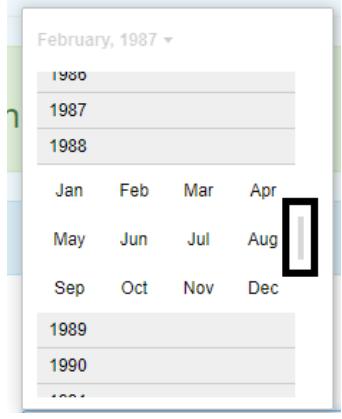

- b. Sex , Father's name , Mother's name , Is differently-abled ( Selct NA if it is not applicable), State of Domicile, Marital Status, Nationality, Permanent and correspondence address and **click on save**
- **7.** In the Educational Qualification Section, fill in the following details Degree (In chronological order) , Year of Passing/Award / Name of Board/College/University , percentage of marks , **Subjects(Type the subjects in an horizontal way separated by commas)**
- 8. Click the add  $(+)$  icon to add additional qualification
- 9. Enter the title of the PhD Thesis (If awarded only)
- 10. Select whether you have undergone post doctoral fellowship and if yes, enter the thesis title in the text box that follows as in screen below

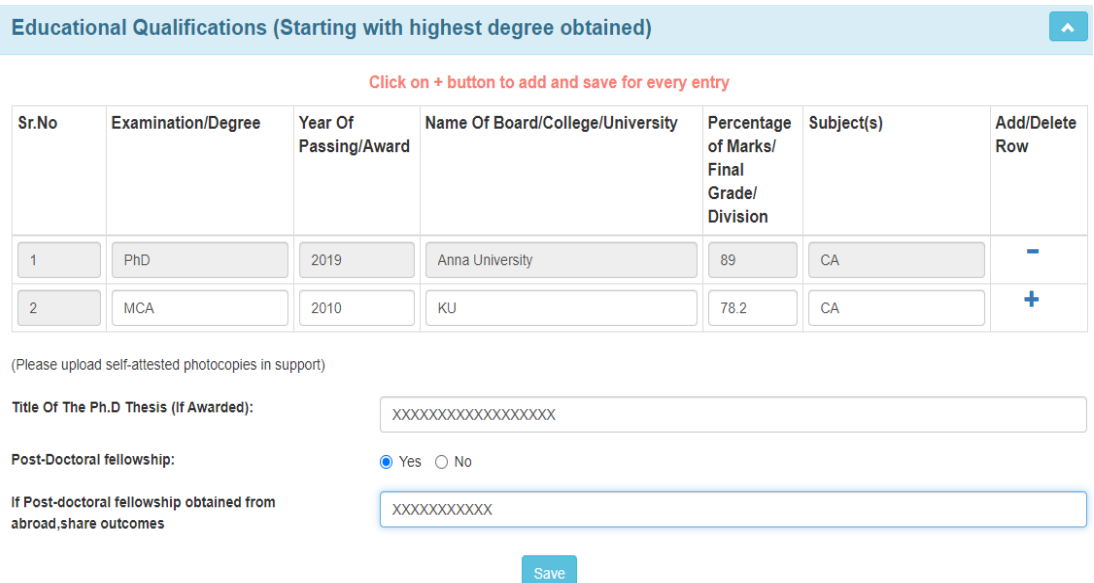

## **11. Click on SAVE button without fail**

## **12. Details of Employment :**

Fill in details such as Name of the employer, Position Held/Designation , Period of Employment (from and to ) , Last drawn pay and Nature of duties

**Note : Date can also be typed in the format dd-mm-yyyy if the selection is difficult , The nature of duties to be entered in a horizontal way with each duty separated by comma.** 

13. Click the + button to add multiple experience

The screen is shown below

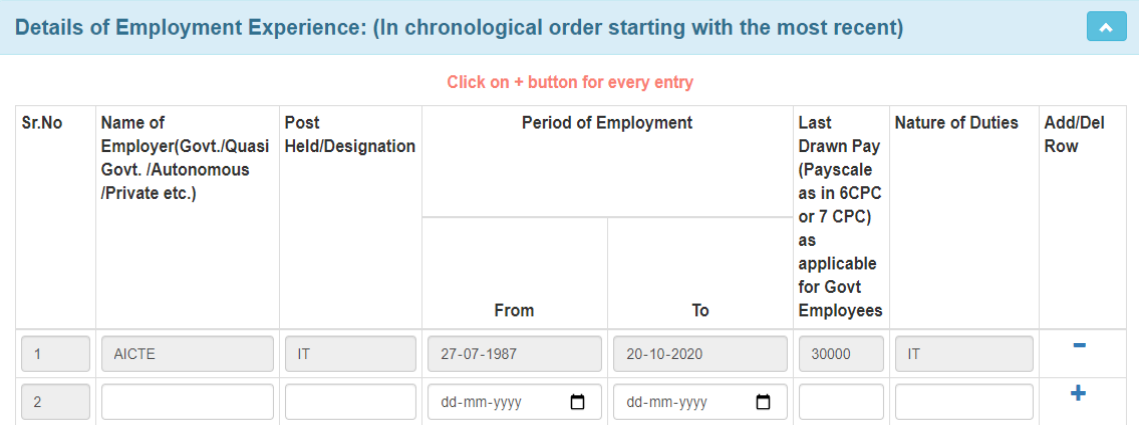

14. Next, fill in the experience summary section as same as in step 13. Here, the number of years of experience will be auto calculated based on the from and to date selected.

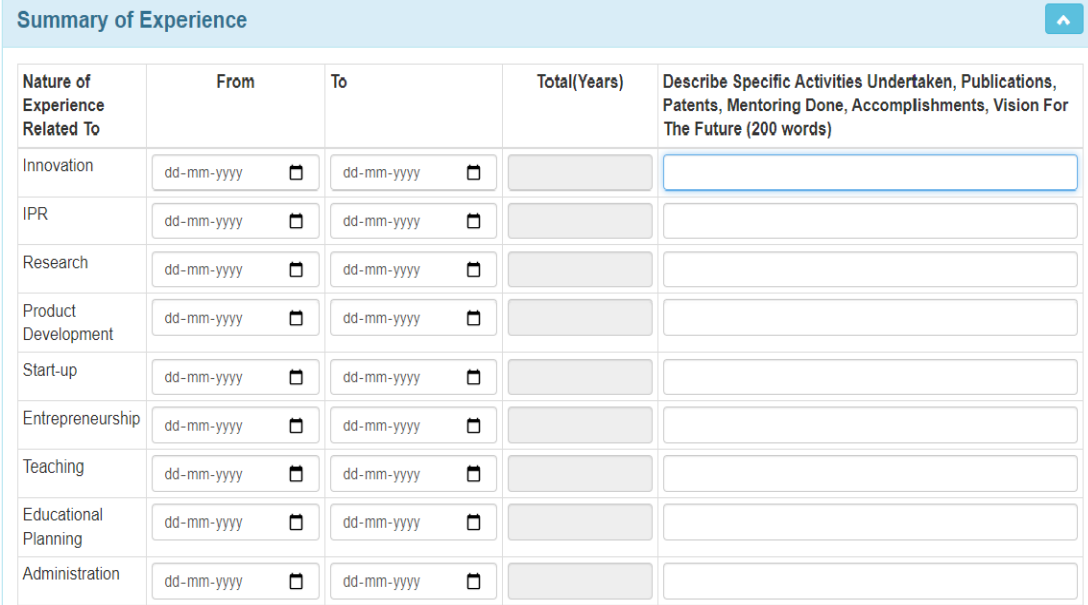

Note: Type in the specific activities/Publications /Patents.. details in a horizontal style separated by comma , next give details on the Professional activities / Awards details as shown in screen (Note : The number of words cannot exceed 200). **Click on SAVE Button immediately after filling in details** 

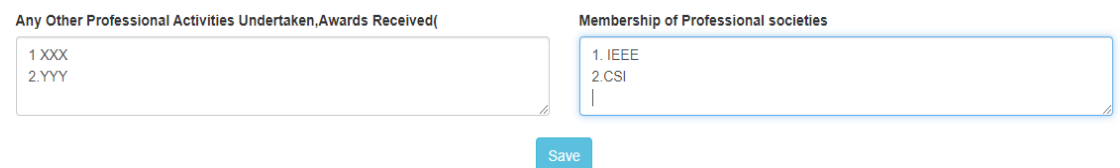

15. Next, **fill in the recent 5 papers** presented in conference. Symposium/workshop /journal. Use the + button to add more rows. Similarly, fill up the details of the lectures delivered a sown in figure below. Finally give your views on how to achieve the goals of MIC in not more than 200 words and **SAVE the details**

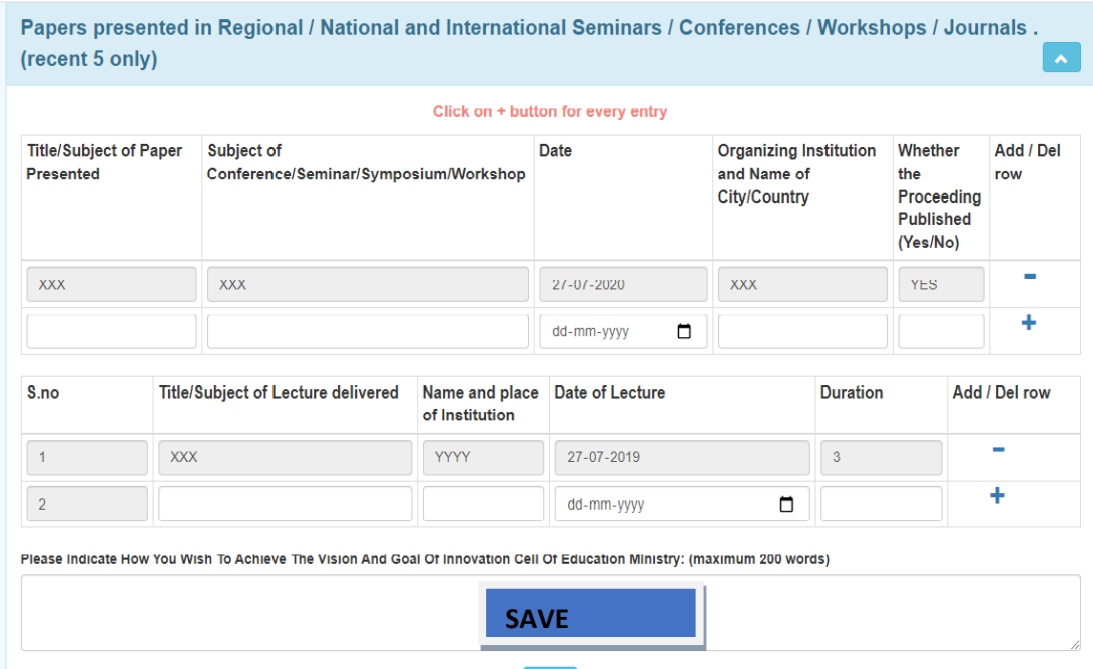

- 16. Upload the following
	- a. Photo , Signature, Attested copies of All educational certificates , experience certificates and other testimonials(If any) in a single PDF under the appropriate section.

The uploaded file can be previewed as shown in figure below. Ensure that this preview link is seen and if clicked shows the uploaded document

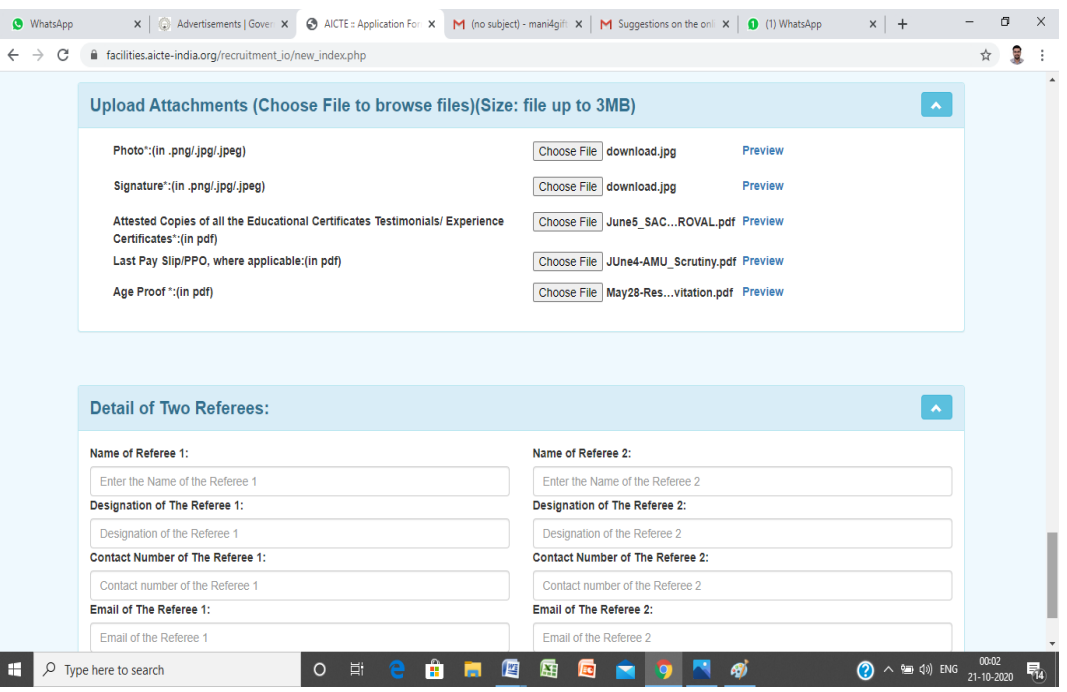

- b. Provide the details of two of Referees with their name , designation, active mobile number and email id .
- 17. SAVE the data entered and wait for a confirmation message as below

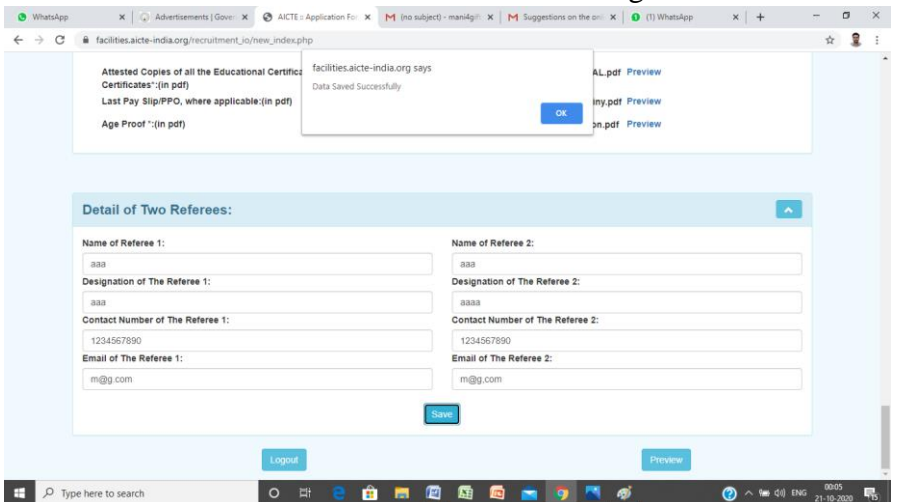

- 18. Once all the data are entered , Pease click on the preview button
- 19. View the details which are entered and click on print button at the top to print the application / to save it as PDF file

20. The applicant must verify all the details before clicking the submit button. If submit button is not clicked, **the application will not be treated as complete**. Refer the screen below

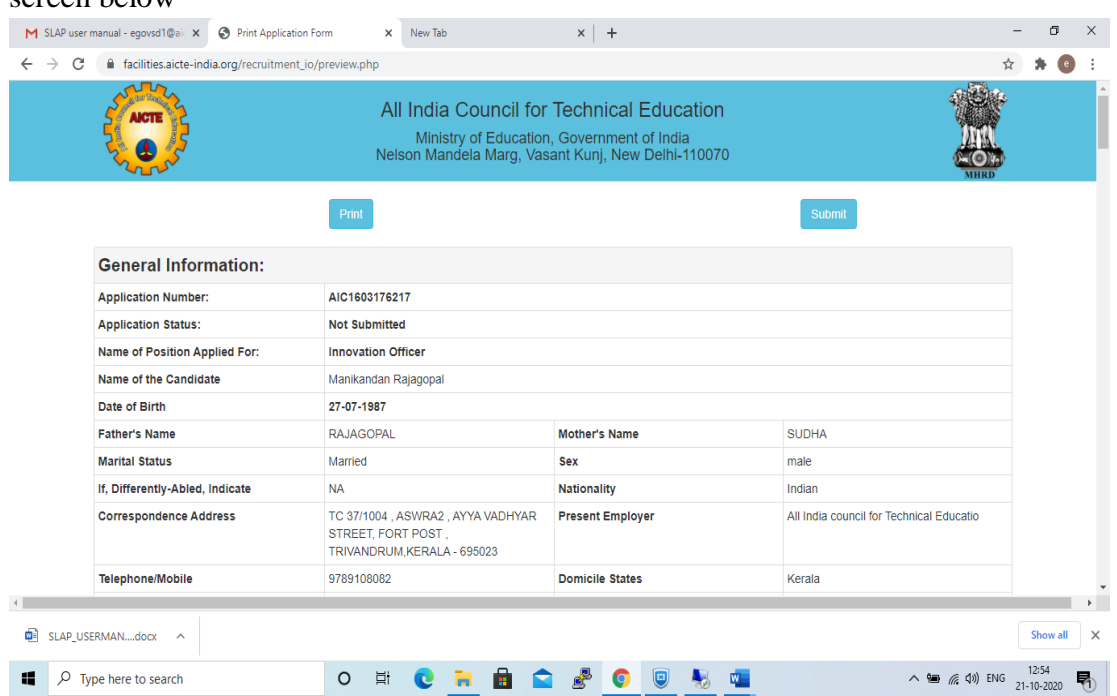

21. The applicant should select the declaration part prior to final submisison. Once the submit button is clicked, a pop up message "The application is submitted successfully" will be displayed.

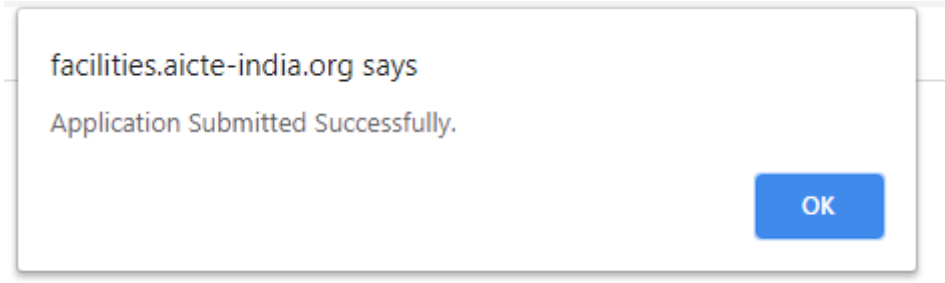

22. Once the application is submitted, the same can be viewed /printed by visiting the login screen with mobile number as shown in screen below

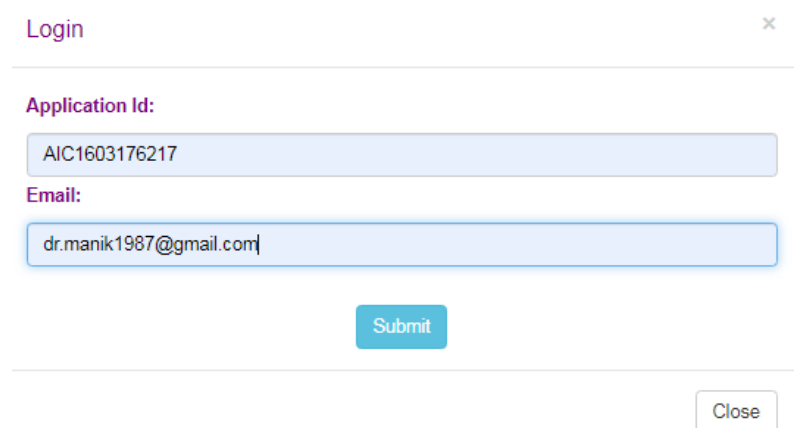

- 23. Once the print application is clicked, The application report is generated and the same can be saved/printed
- 24. Once the application is printed, the Application report, along with one copy of all the educational certificates, experience certificates and all other supporting documents that the applicant claimed to possess in the application must be self-attested and sent to the corresponding address.

## **GENERAL INSTRUCTIONS**

1. The Number of posts is tentative, which may increase or decrease and the Council reserves the right not to fill the post.

2. The prescribed qualifications are the minimum and mere possession and fulfilment of the essential and desirable qualifications for a post does not entitle the candidate to be called for interview/ test.

3. Interested candidates may apply online in AICTE Web portal www.aicte-india.org on or before 28.10.2020. Proforma for applying online will be available on the AICTE website w.e.f. 19.10.2020. Affix digital signature in the application wherever required. 4. A candidate has to submit separate online applications, if he/she desires to apply for more than one post.

5. The candidates short-listed for interview/ test will be informed by e-mail.

6. Original Educational Qualification, Proof of Age, Experience and Caste certificate, etc. should be produced only at the time of interview/test. However, self-attested photocopies of testimonials may also be uploaded with the application in support of their educational qualifications and experience etc.

7. It shall be necessary to furnish Original "No Objection Certificate" from the parent department/ present employer at the time of interview/test. They should also upload the same with the online application, if made available at the time of applying.

8. The decision of the Council in respect of selections shall be final and no correspondence in this regard will be entertained. Canvassing in any type from any source will disqualify the candidature of the applicant.

9. The candidates are required to bring the following documents, where ever applicable at the time of interview in sealed cover, otherwise they are not entertained to attend the interview:

(i) NOC (As per Annexure-II)

(ii) ACRs/APARs for last five years (In sealed Cover).

(iii) Integrity Certificate and Vigilance Clearance Certificate (As per Annexure-I) (In Sealed Cover).

(iv) Latest Salary Slip.

In case of photocopies of ACRs/APARs, these may be attested by an officer not below the rank of Under Secretary/equivalent.